## **Instrukcja strojenia dekodera Technisat CE**

Krok 1: Na pilocie od dekodera wybierz przycisk "MENU", a następnie przejdź strzałką w prawo do kategorii "Ustawienia osobiste".

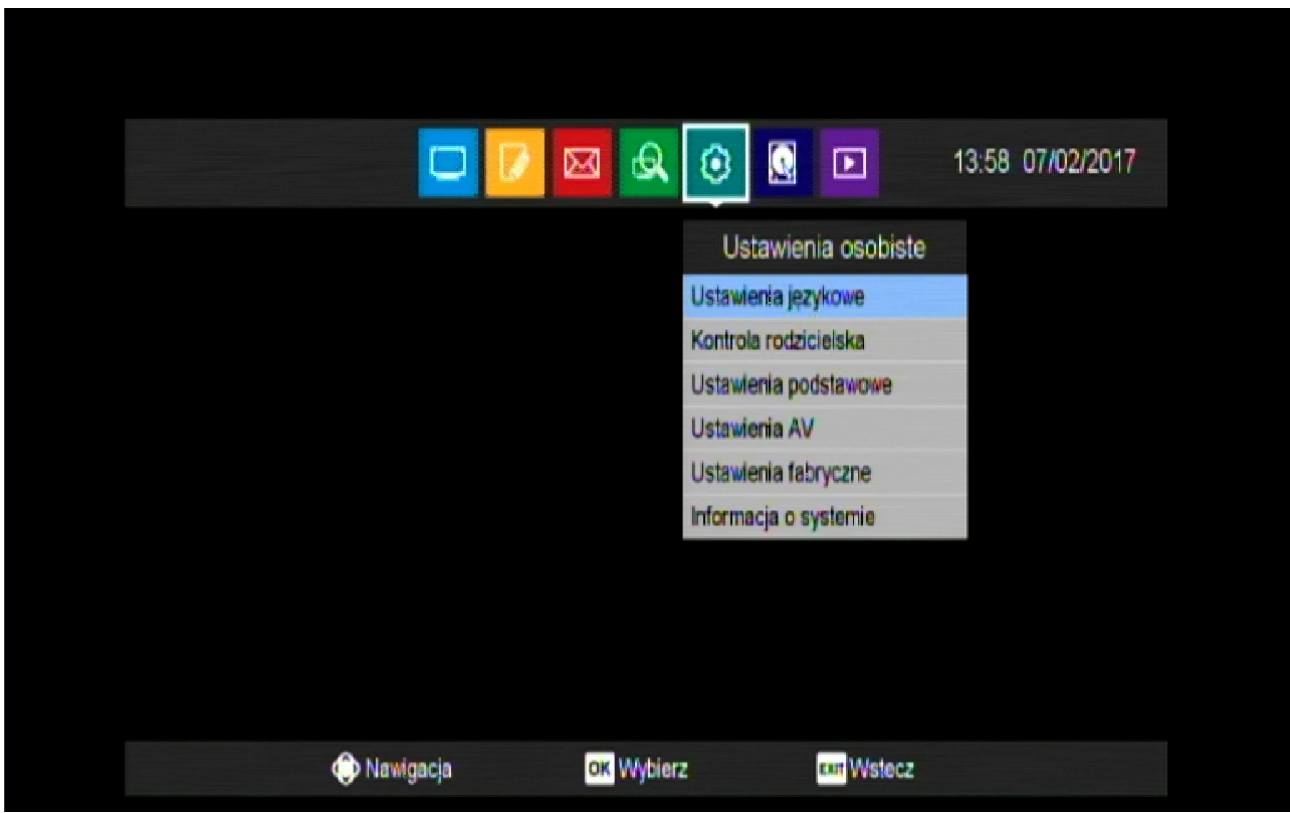

Krok 2: Potem przejdź strzałką w dół do pozycji "Ustawienia fabryczne".

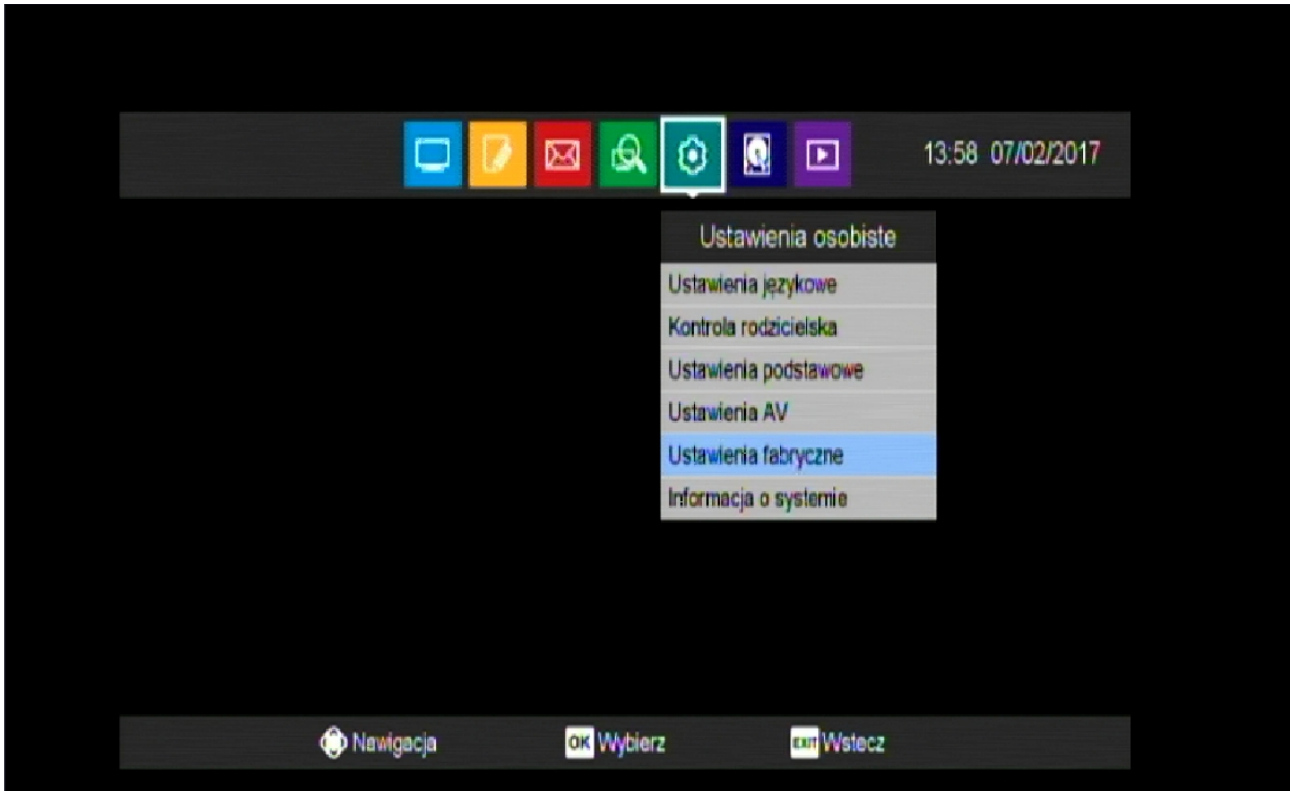

Krok 3: Kolejno strzałką w dół wybierz opcje "Przywróć ustawienia fabryczne".

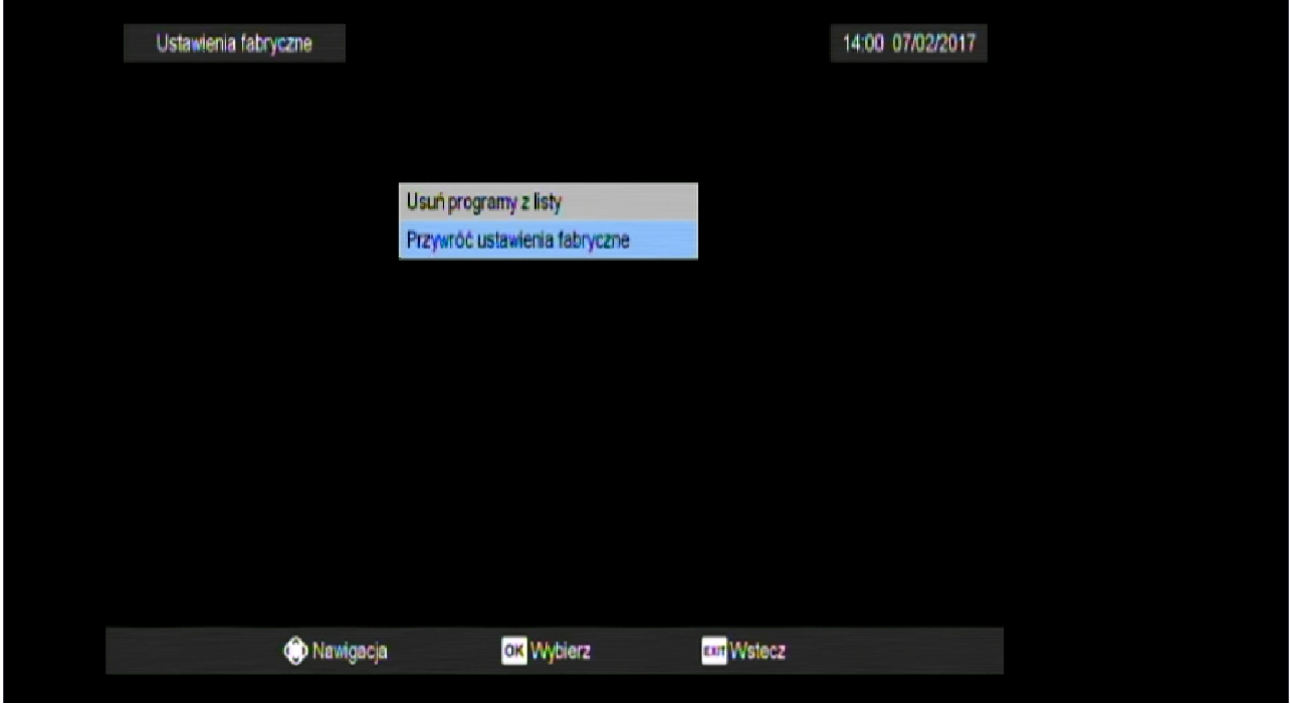

Krok 4: W następnej kolejności po wyświetleniu komunikatu wciśnij przycisk "OK".

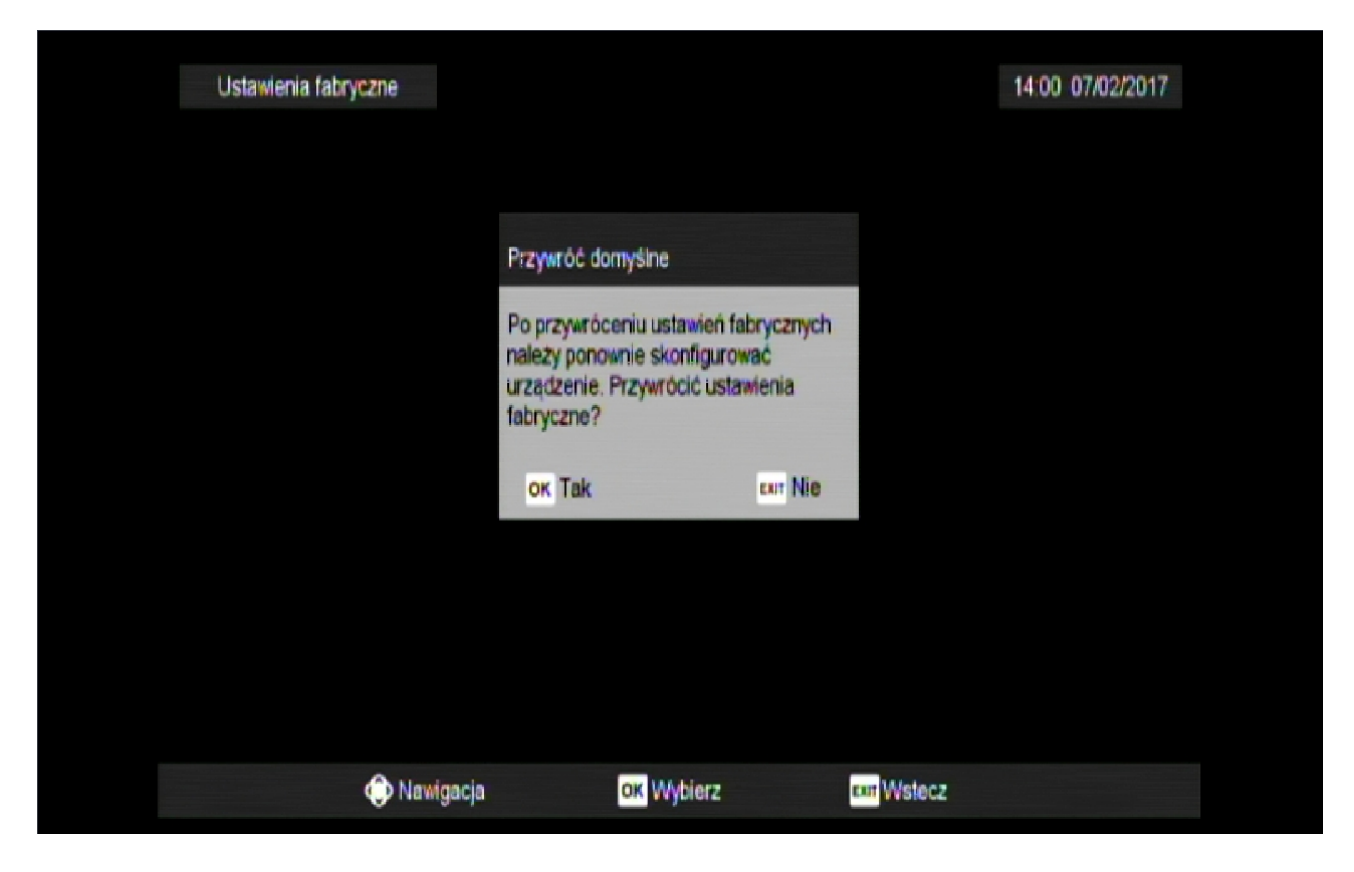

Krok 5: Później pojawi się okno "Wprowadź hasło", w którym wciśnij: "0000".

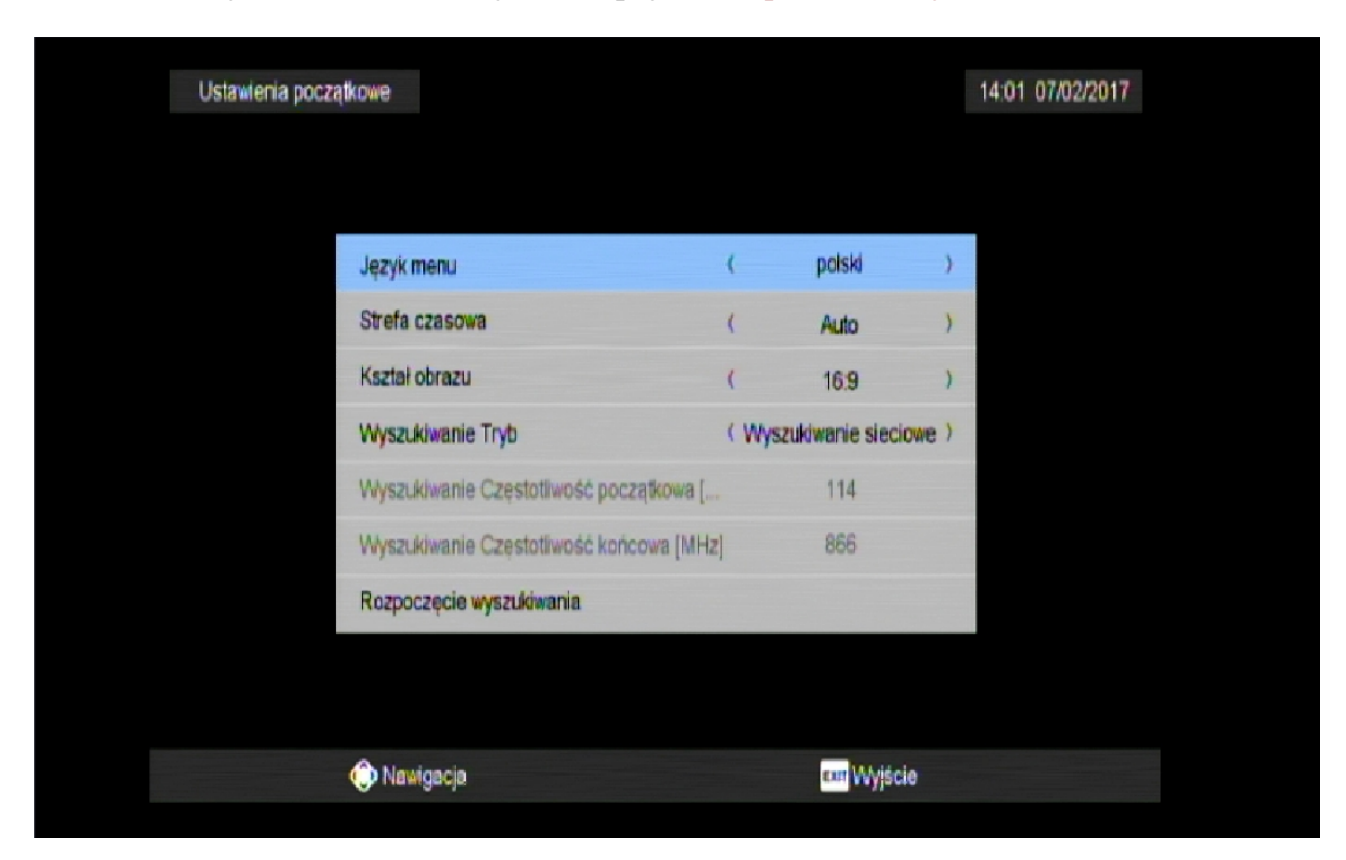

Krok 6: Dalej strzałką w dół wybierz opcję "Rozpoczęcie wyszukiwania".

Krok 7: Po chwili rozpocznie się wyszukiwanie kanałów.

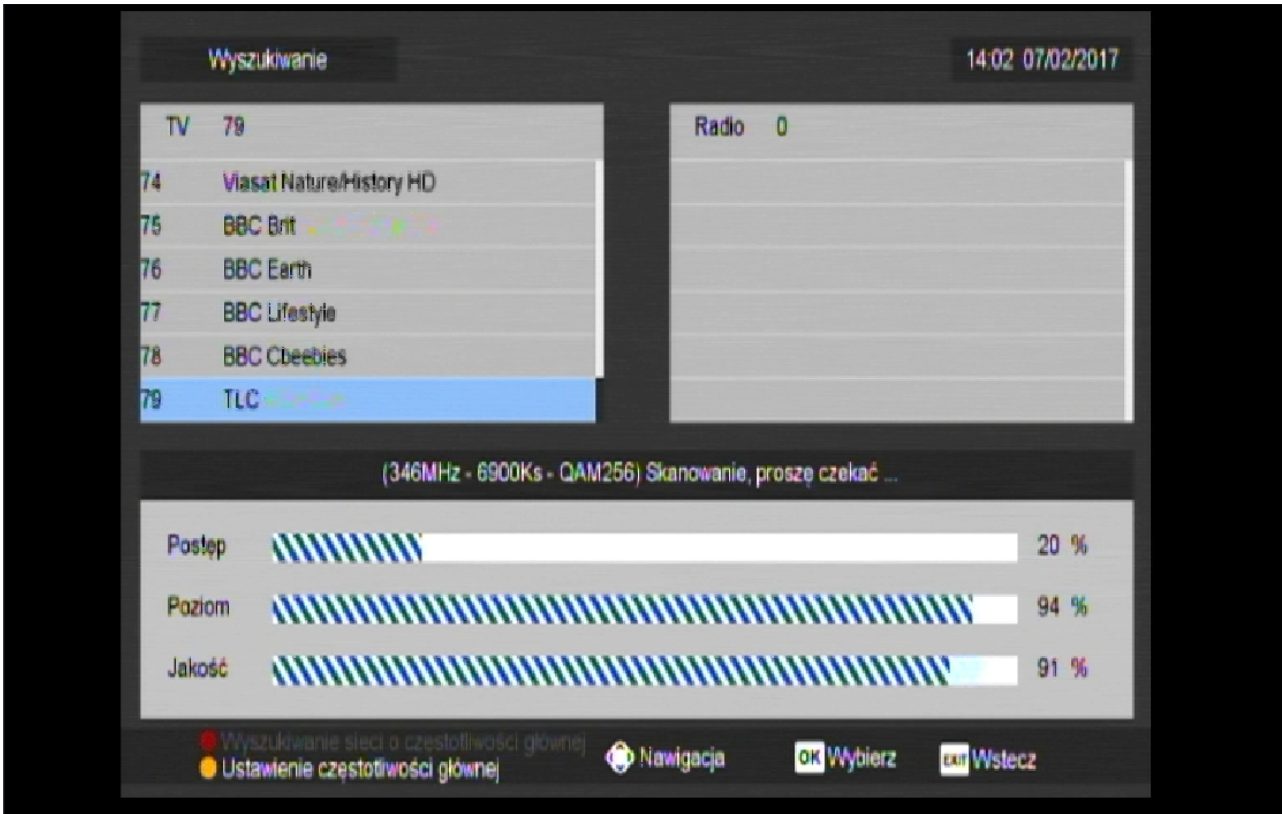

Krok 8: W momencie gdy "Postęp" dojdzie do 100% naciśnij przycisk "OK". Instalacja dobiegła końca.